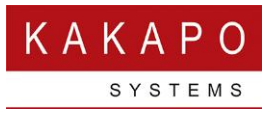

## UNITY CONTACT CENTER – TWITTER SETUP

## 1 Setting up a Queue

In the Kakapo Portal go to Contact Center and then click Queues and Add Queue then enter an identifier and a name for the Queue. The identifier is seen by customers and cannot be modified so please make sure the correct identifier is used.

Select from the list of restrictions and set the time zone for that Queue. Click "Add Queue". To then make changes in that Queue and then select the Queue name to add Media Streams.

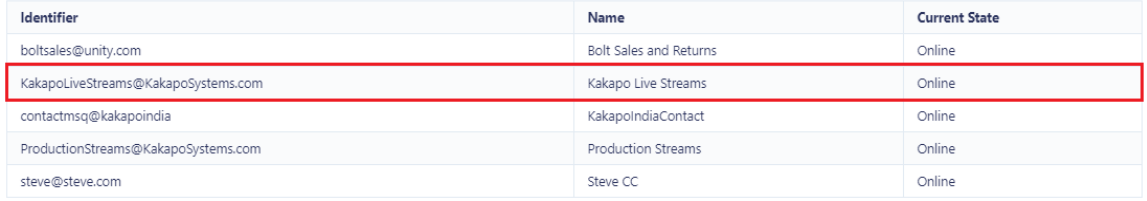

## 2 Setting Up Twitter

To log in to a Twitter Media Stream simply enter the Twitter handle and click "Add Media Stream".

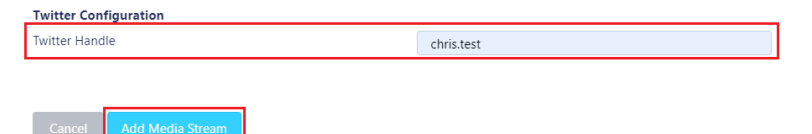

If one or more email addresses has been entered in the Administration section (See section 3.1 of the main Unity Contact Center user guide) then when creating a Twitter Media Stream, you only need to provide a name – you won't need to the provide Twitter handle.

If you set the Twitter handle and then click "Add Media Stream" then you will get the option to complete the authorization yourself, or send the authorization email to the email addresses in the Administration section (see section 3.1 of the main Unity Contact Center user guide).

If you do not set the Twitter handle, then an authorization email will be sent to the email addresses in the Administration section (see section 3.1 of the main Unity Contact Center user guide) and prompt the addressee to complete the Twitter setup and authorization.

Twitter will then open in a new tab and ask you to authorise the app. Enter your Twitter login details and click Authorise app.

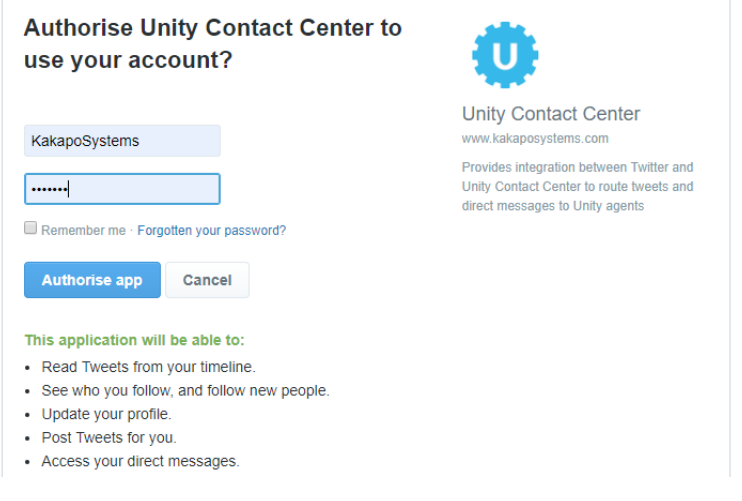

The portal will then show the below message if it has been successful:

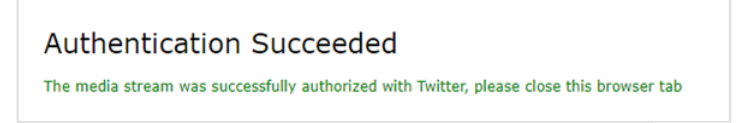

If the authentication is unsuccessful (if you are using a Twitter Handle that is already being used by another Twitter Media Stream) then the portal will show this message:

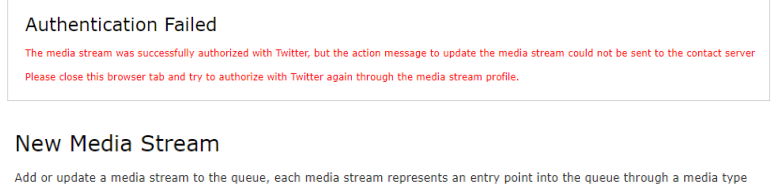

This Twitter handle is already being used, please use another

If you enter an incorrect Twitter handle, then the app will authenticate but will not be configured with the relevant details and will therefore not work.

## 3 Adding a Routing Phase

A routing phase is a rule that instructs the Contact Center who to alert when a new Twitter conversation comes in. Routing phases are managed through the Contact Center Media Stream menu, as shown below.

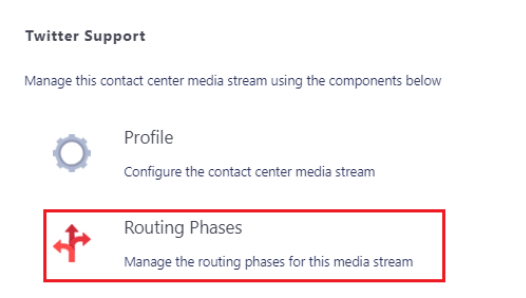

To add a new routing phase click "Add Phase", fill in the required fields, add the desired users and then click Add Phase.

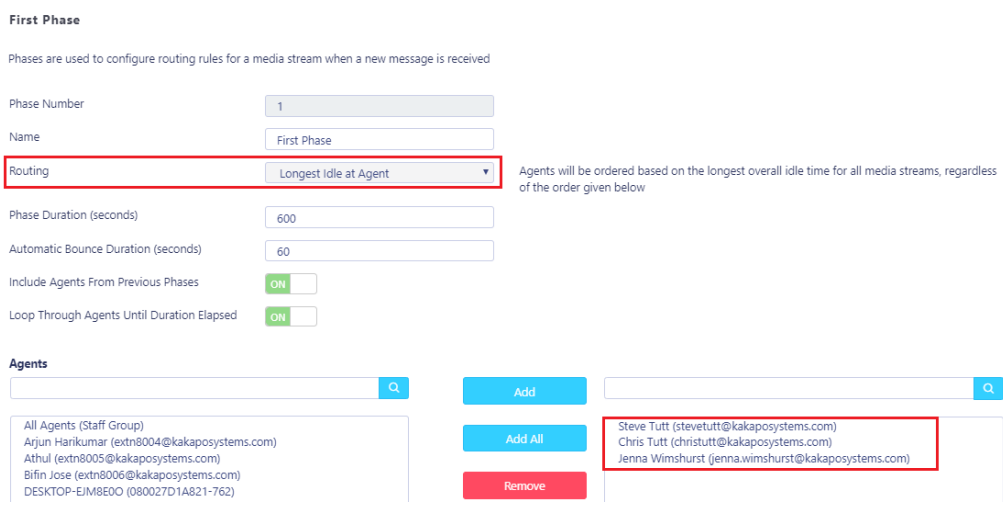

You have now successfully created a Twitter Media Stream, the Agents assigned to the Queue in the routing phase should now restart their Unity client. Once they have done that the new Queue/Twitter Media Stream will be available in the Personal Wallboard.

Please refer to the full-length user guide for more information and in-depth instructions on setting up and using Unity Contact Center.